# **Employee Self Service** Job Aid

June 16, 2022

# Table of Contents

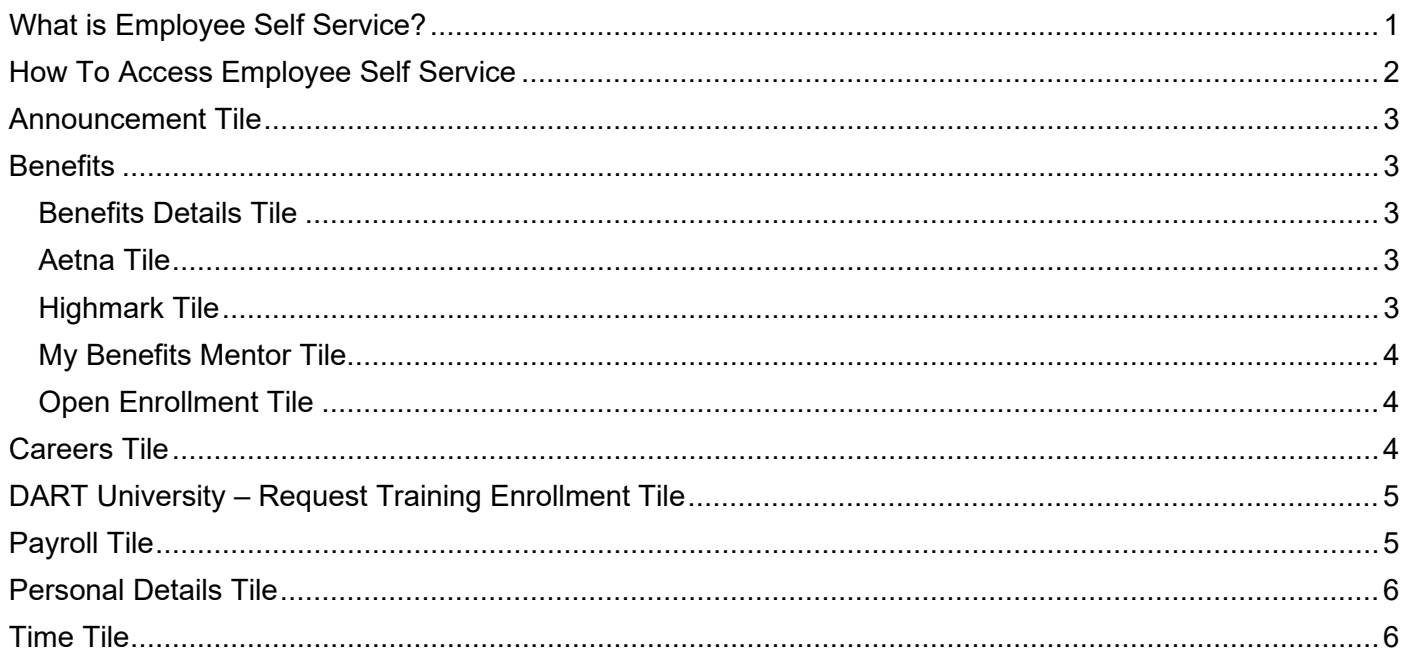

# <span id="page-0-0"></span>What is Employee Self Service?

Employee Self Service is a collection of services available to DTC employees that can be accessed at any time from work or home. This Job Aid is a brief explanation of the available functionality.

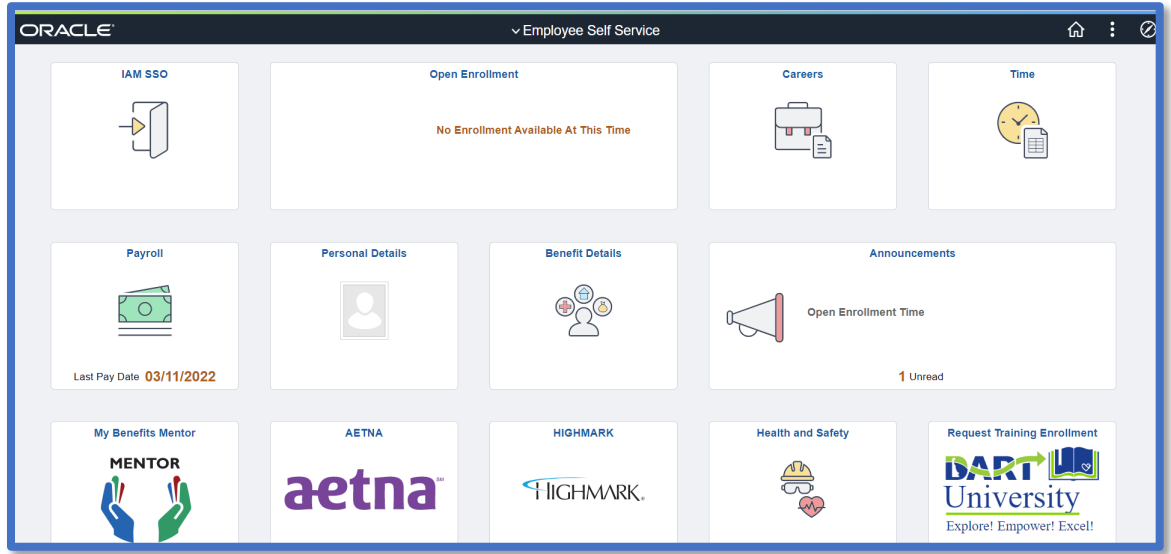

# <span id="page-1-0"></span>How To Access Employee Self Service

1. You can find the My.Delaware.gov icon on the DelDOT or **DTC Intranet** <https://deldotportal/sites/DTC> by searching for this symbol.

When using your cell phone, make sure you type in the full internet address: [https://my.delaware.gov](https://my.delaware.gov/) when accessing it from home or elsewhere.

- 2. Click on the **DTC Employee Self Service** tile to access your personal information as you did in the past. Make sure to **sign out**, especially when using a shared computer.
- 3. If you have a PeopleSoft Account, login to a work computer using your computer credentials.

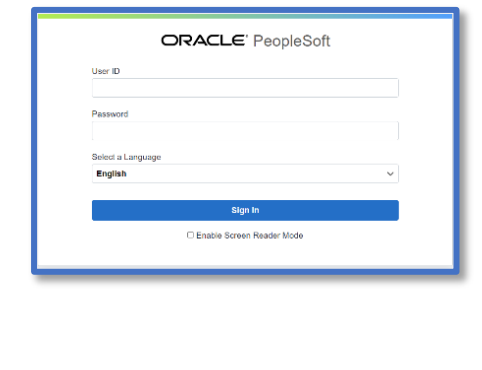

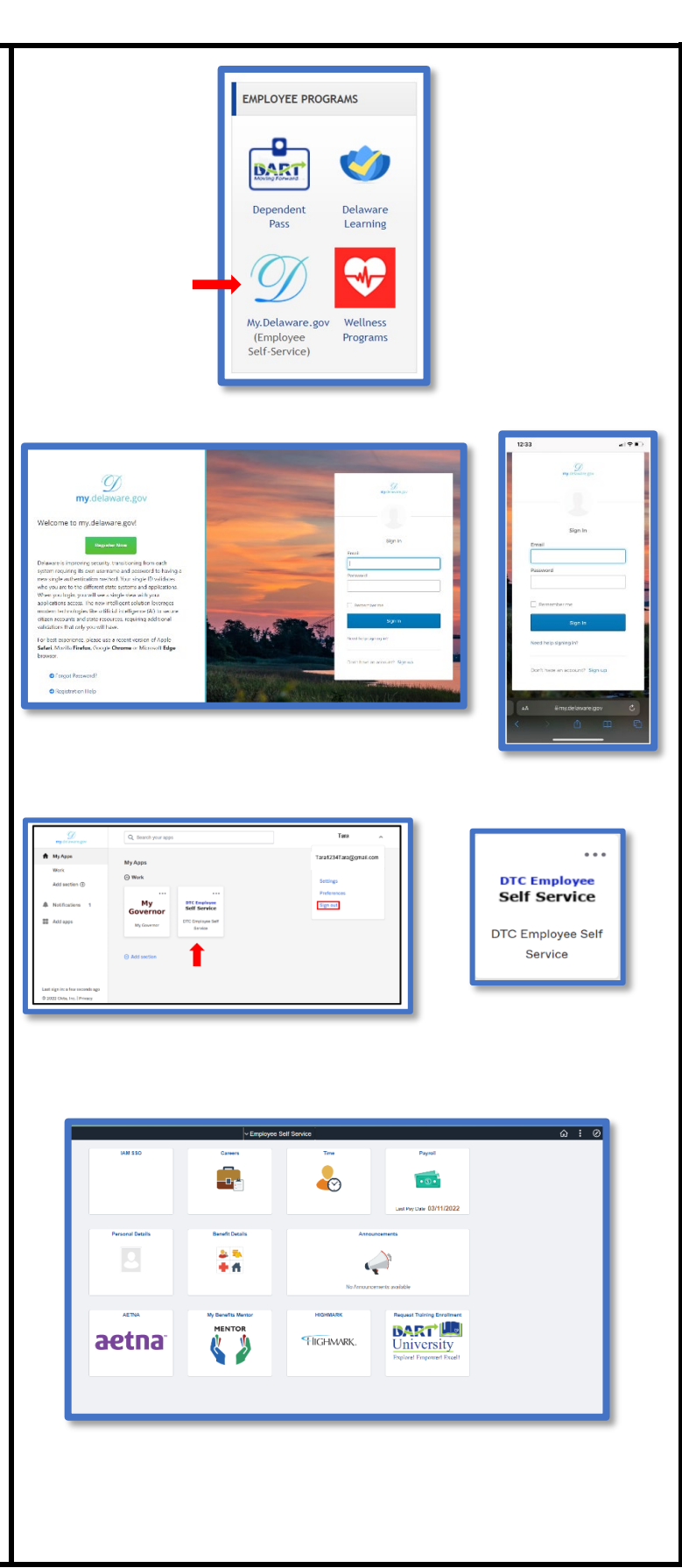

# <span id="page-2-0"></span>Announcement Tile

- 1. Announcements will notify employees of special events and information from the DTC Departments.
- 2. Clicking on the Announcement tile will sometimes provide additional information.

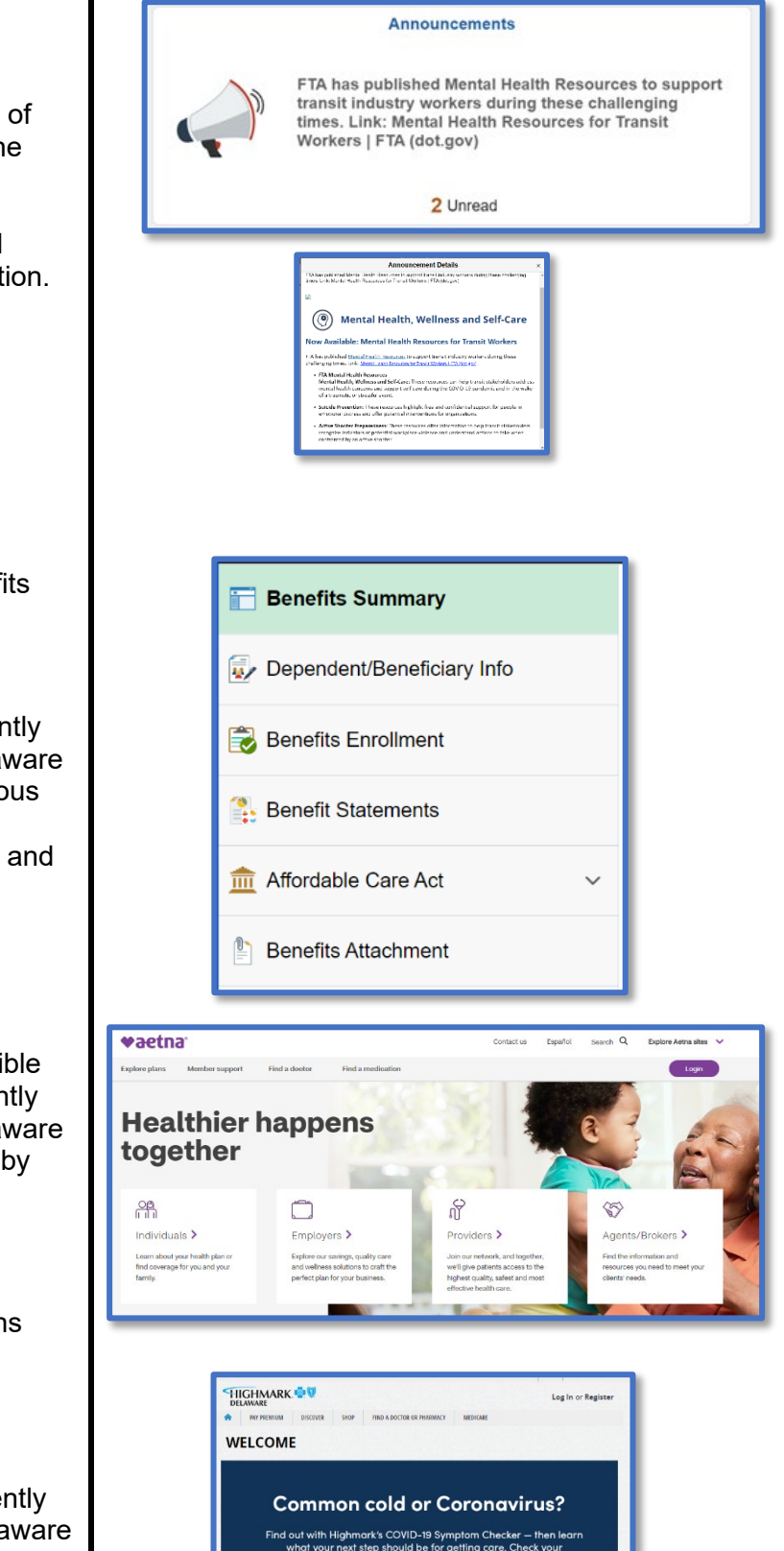

## <span id="page-2-1"></span>Benefits

Several components are related to Benefits Administration.

#### <span id="page-2-2"></span>Benefits Details Tile

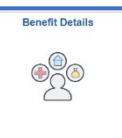

Employees who are currently enrolled in a State of Delaware health plan, can view various details of their benefit selections and dependent and

beneficiary information.

#### <span id="page-2-3"></span>Aetna Tile

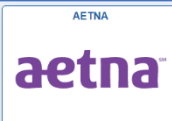

To encourage benefit-eligible employees who are currently enrolled in a State of Delaware health plan, administered by

Aetna to access their **Aetna Navigator**  account using Employee Self-Service

For **New** users, select the New User Registration link and follow the instructions provided

#### <span id="page-2-4"></span>Highmark Tile

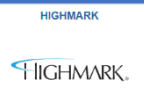

employees who are currently enrolled in a State of Delaware health plan, administered by Highmark to access their

**Highmark Navigator** account using Employee Self-Service

**RealAge®** 

 $\mathcal{Q}$ **PREVENTIVE**<br>SAVES LIVES

#### <span id="page-3-0"></span>My Benefits Mentor Tile

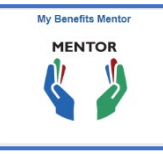

**My Benefits Mentor** helps employees make informed decisions when open enrollment time comes around regarding their

medical benefit plan options by comparing their current selection

### <span id="page-3-1"></span>Open Enrollment Tile

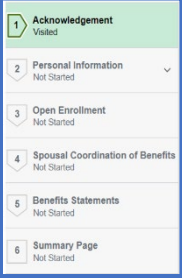

Annually in the Spring, eligible employees may choose to select medical benefits for themselves and their families. The process consists of reviewing and/or updating the information in 6 Steps.

## <span id="page-3-2"></span>Careers Tile

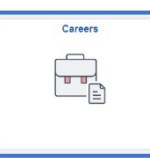

DTC employees use this tile to apply for open positions available within the company. The Careers tile can be accessed from

[https://My.Delaware.Gov](https://my.delaware.gov/) or if you have a PeopleSoft system login.

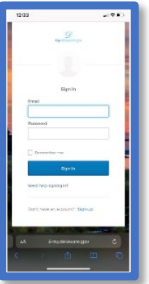

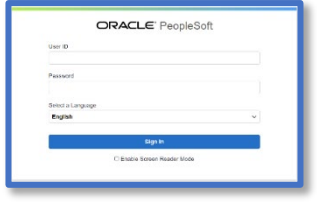

Using the Careers Tile is the only way the system will identify you to Employment Services and the Hiring Manager as a current employee when you Search and apply for a position.

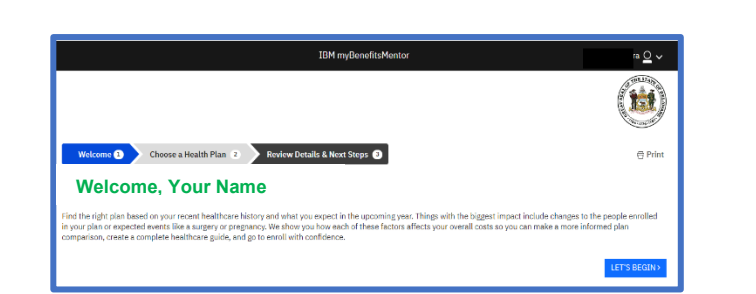

#### **Open Enrollment**

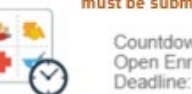

Starts now 5/2/2022 until 5/18/2022. Your final enrollment must be submitted by 11:59 PM EST 5/18/2022 Countdown to Days HH MM SS

Open Enrollment 39 14:02:48

Career Site at Delaware Transit Corporation **Search Jobs** Search by job title, location, or keyword  $\rightarrow$ Welcome Employee name **E** View All Jobs  $\,$ My Job Notifications  $\rightarrow$ ◚ My Job Applications  $8 >$ My Favorite Jobs  $\rightarrow$ My Saved Searches  $\rightarrow$ My Contact Information  $\rightarrow$ 

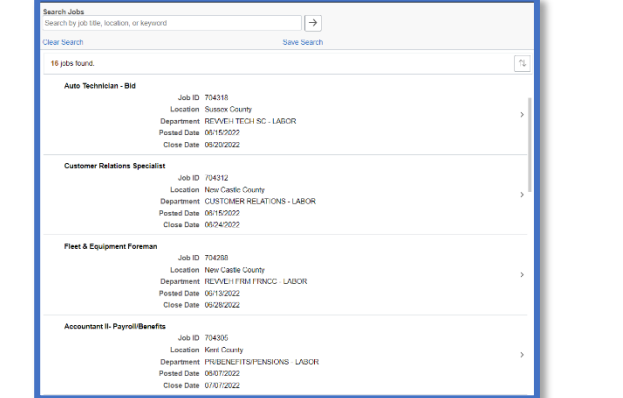

# <span id="page-4-0"></span>DART University – Request Training Enrollment Tile

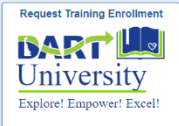

DART U offers a variety of training course selections for DTC employees. The full course offering are available on the DART U

web site:

register.

<https://deldotportal/sites/DTC/DARTU> . Employees would then go to the Request Training Enrollment tile to

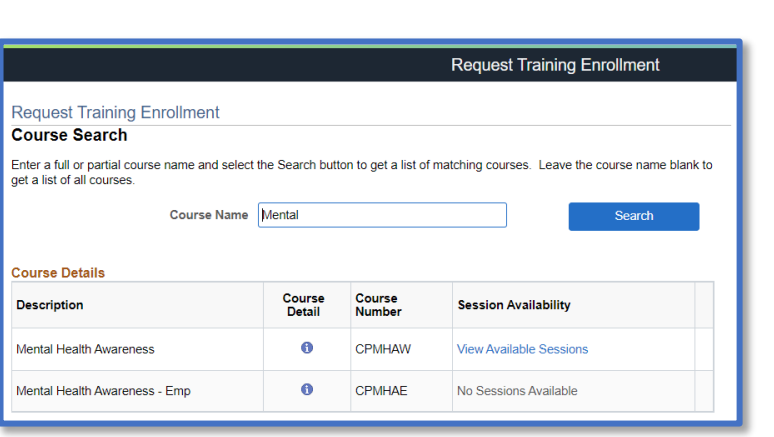

# <span id="page-4-1"></span>Payroll Tile

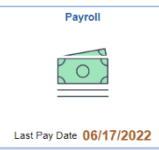

Employees use the **Pay**  tile to view their paycheck information, Consent and W-2 form,

as well as your Compensation History.

Using the Filter button, you can review paychecks dating back to your initial employment at DTC.

Paycheck information displays differently on a cell phone, if you want to view and print the entire paycheck, you will need to use a computer.

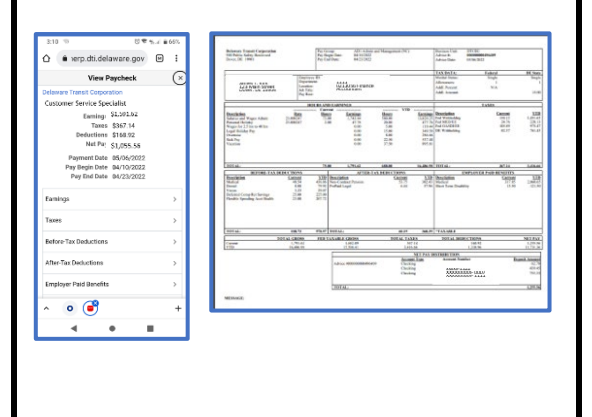

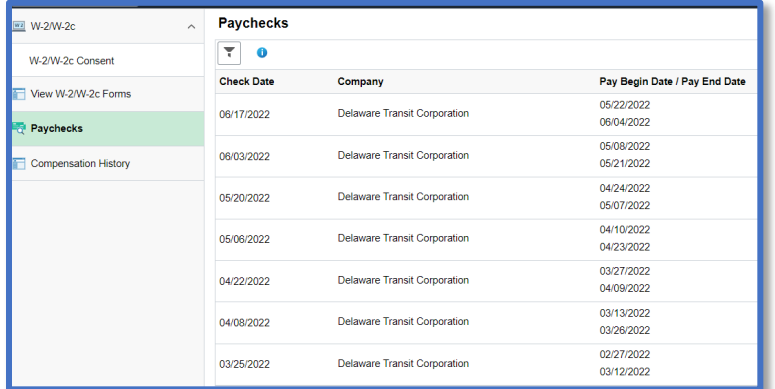

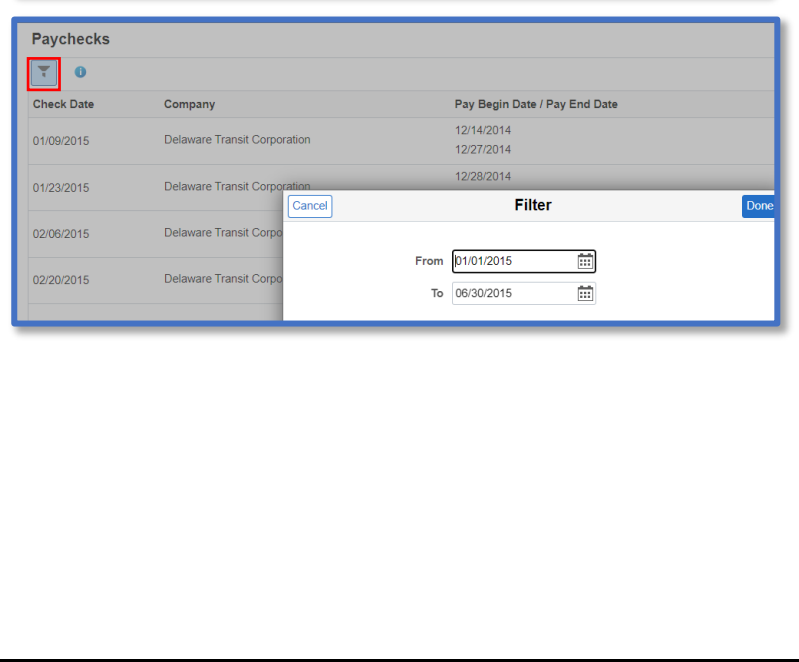

# <span id="page-5-0"></span>Personal Details Tile

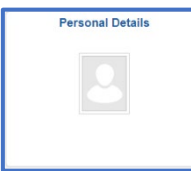

Use the **Personal Details** tile to View and update the personal information

such as your name and address, contact details and Email Address.

#### In order to use

[https://My.Delaware.Gov](https://my.delaware.gov/) to access Employee Self Service, you must have a home email listed under contacts as well as indicate which information is the preferred form of contact.

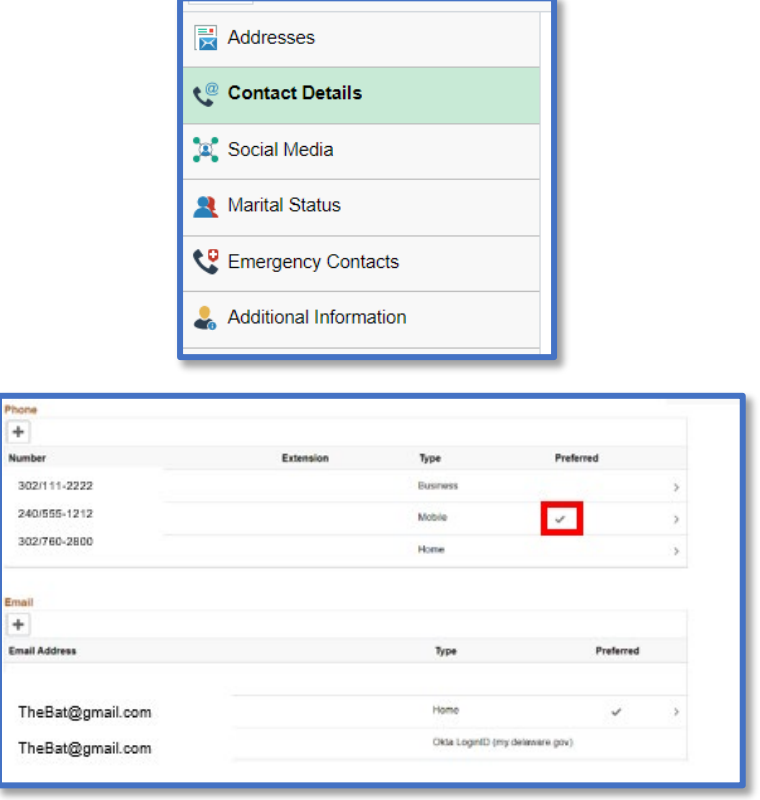

# <span id="page-5-1"></span>Time Tile

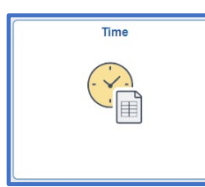

The **Time** page provides summary view of employee's time exceptions, absence requests and < Employee Self Service

**Cancel Absences** 

**THE View Requests** Absence Balances

leave balances.

Currently, leave requests can only be submitted by logging directly into PeopleSoft, for those who have access.

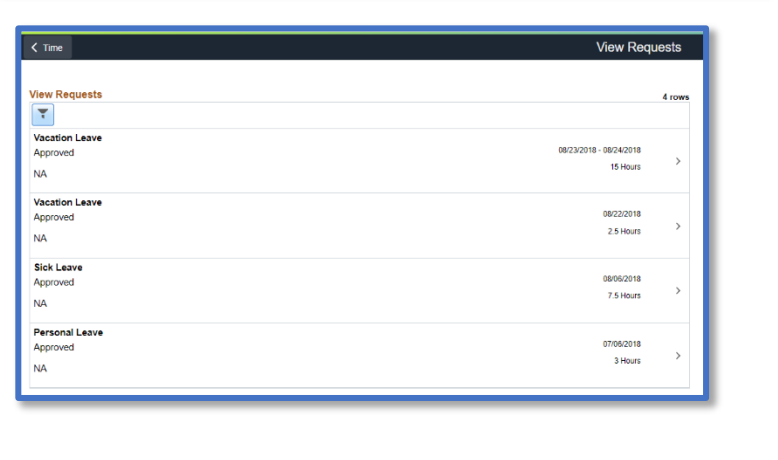

 $\frac{1}{\text{Time}}$